# **Monitor Dell UltraSharp U3818DW Uživatelská příručka**

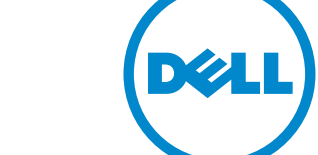

**Model: U3818DW Regulační model: U3818DWb**

# **Poznámky, výstrahy a varování**

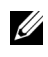

**24 POZNÁMKA: POZNÁMKA poukazuje na důležitou informaci, která vám** pomůže lépe používat váš počítač.

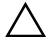

**VÝSTRAHA: VÝSTRAHA poukazuje na riziko potenciálního poškození hardwaru nebo ztráty dat v případě nedodržení pokynů.**

**VAROVÁNÍ: VAROVÁNÍ poukazuje na riziko potenciálního poškození majetku nebo zranění či smrti osoby.**

**2017 - 06 Rev. A00**

**Copyright © 2017 Dell Inc. Všechna práva vyhrazena.** 

Tento produkt je chráněn americkými a mezinárodními zákony o autorských právech a o duševním vlastnictví. Dell™ a logo Dell jsou ochranné známky společnosti Dell Inc. v USA a dalších jurisdikcích. Všechny ostatní značky a názvy uvedené zde mohou být ochranné známky příslušných společností.

# **Obsah**

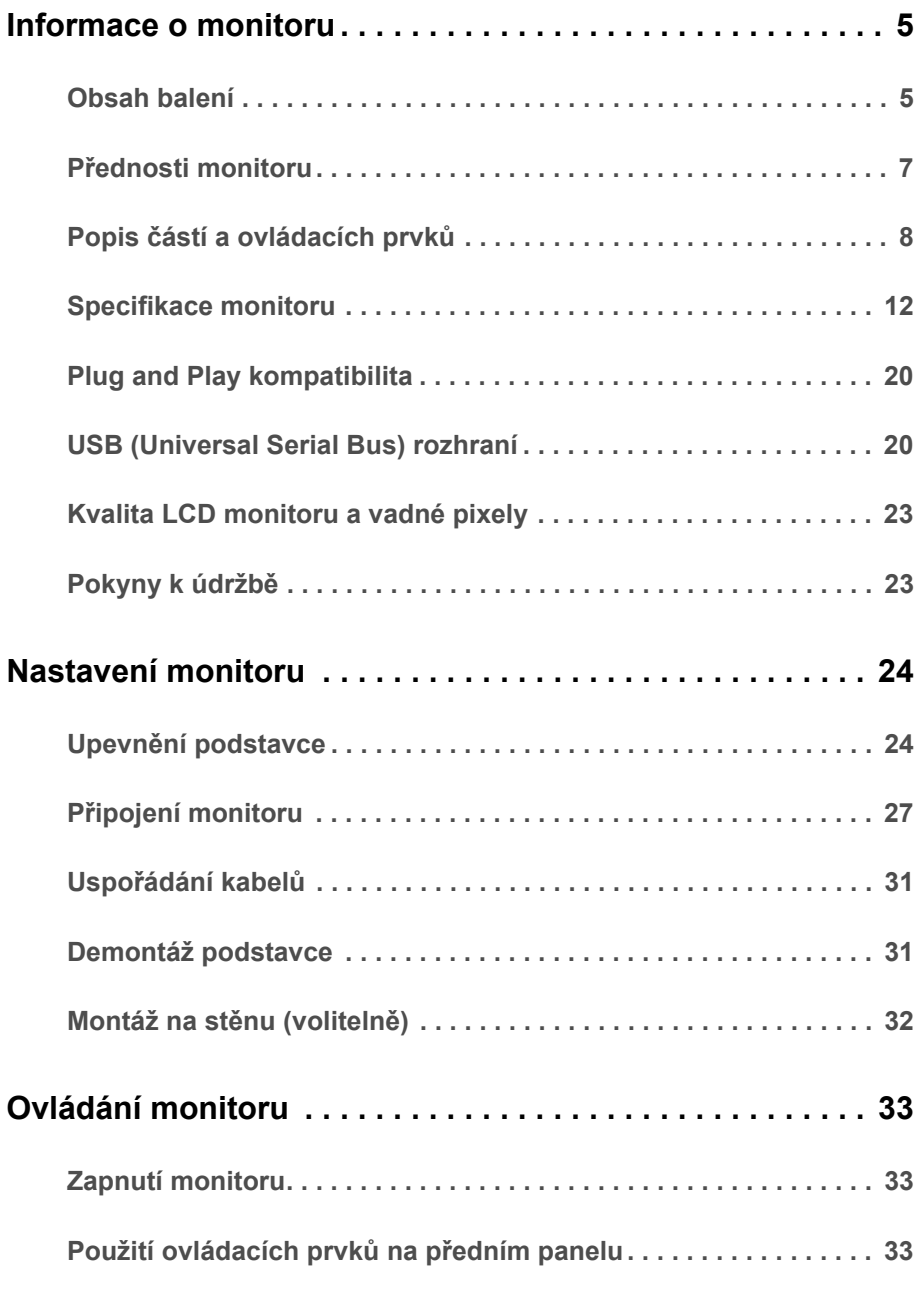

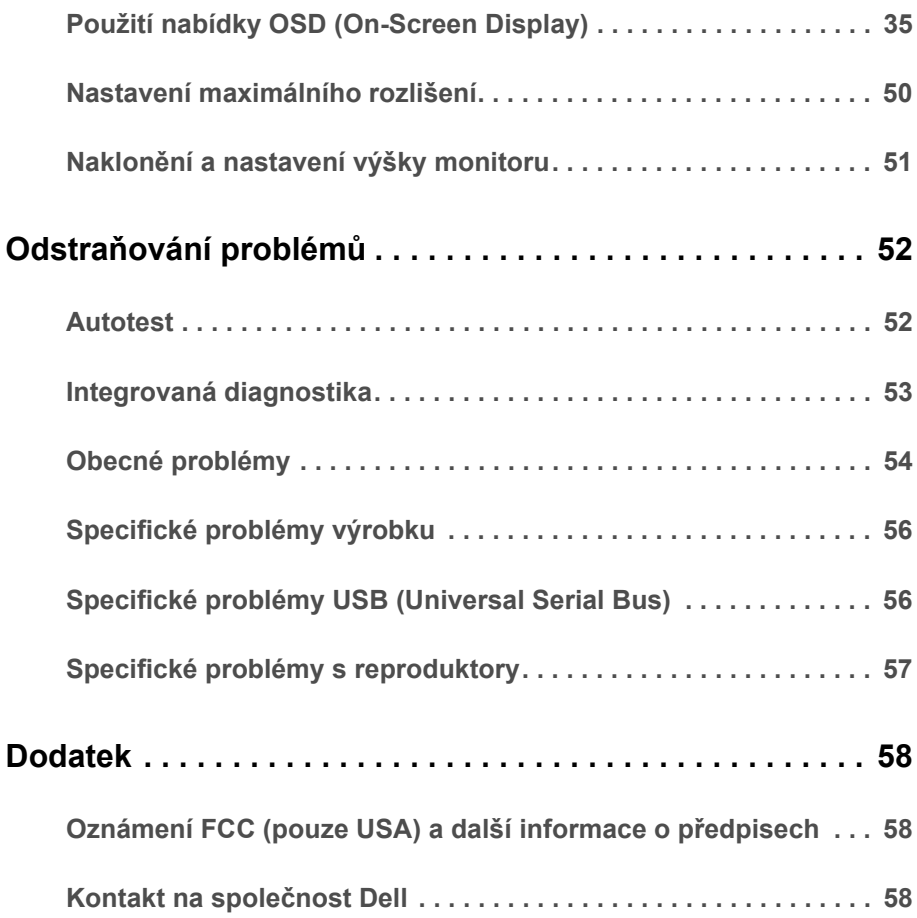

### <span id="page-4-1"></span><span id="page-4-0"></span>**Obsah balení**

Váš monitor je dodáván s níže uvedeným příslušenstvím. Ujistěte se, že jste obdrželi veškeré příslušenství a pokud některá z položek chybí, [Kontakt na spole](#page-57-3)čnost [Dell](#page-57-3).

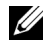

**POZNÁMKA:** Některé položky mohou představovat volitelné příslušenství a nemusí být k vašemu monitoru dodávány. Některé funkce nebo média nemusí být v určitých zemích k dispozici.

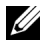

**POZNÁMKA:** Pokyny pro upevnění jiného podstavce najdete v instalační příručce k příslušnému podstavci.

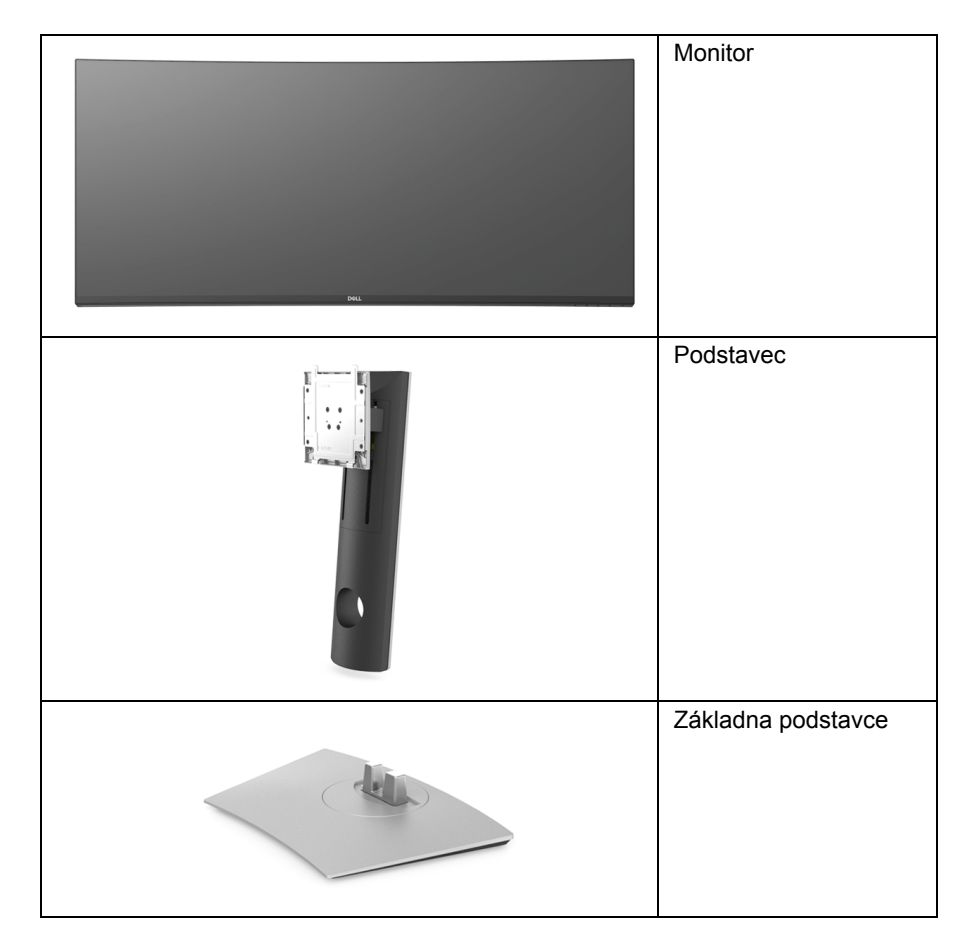

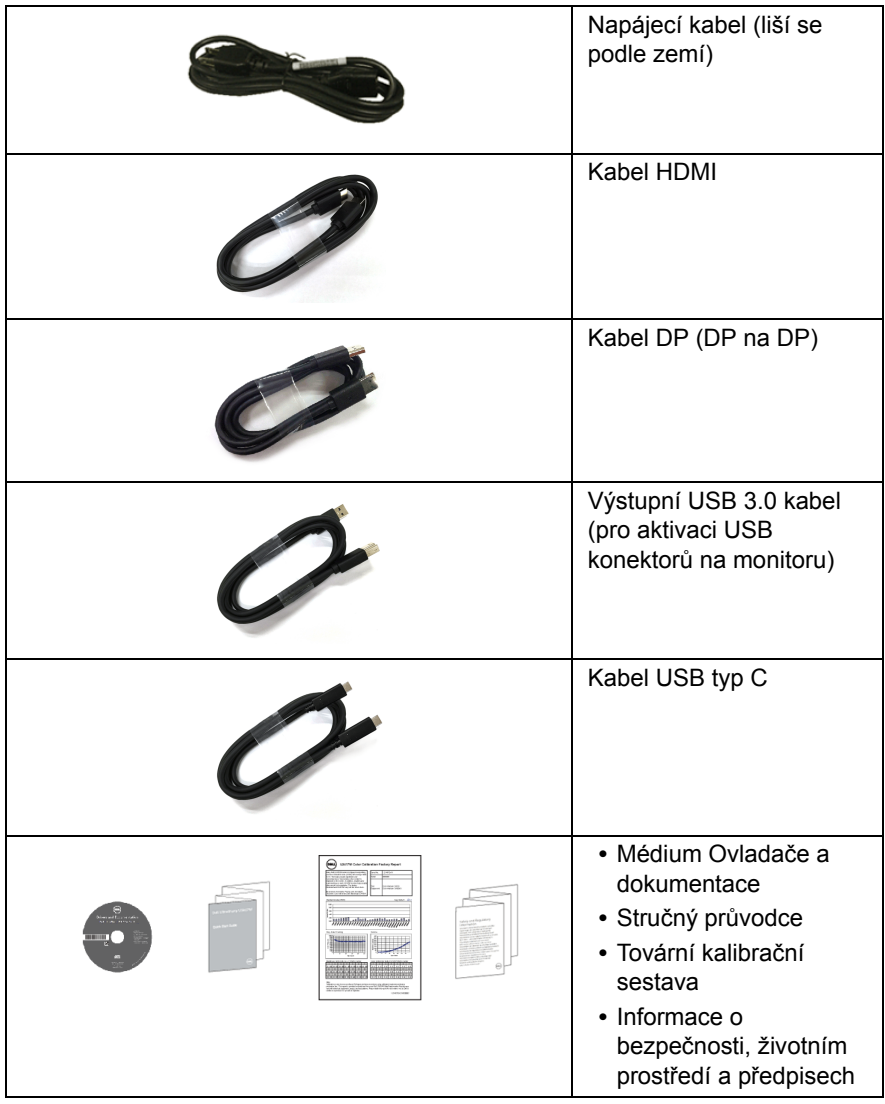

### <span id="page-6-0"></span>**Přednosti monitoru**

Plochý LCD (Liquid Crystal Display) displej **Dell U3818DW** s aktivní maticí, technologií TFT (Thin-Film Transistor) a LED podsvícením. Mezi přednosti monitoru patří:

- **•** Viditelná plocha displeje 95,29 cm (37,5 palců) (měřeno úhlopříčně). Rozlišení 3840 x 1600 (21:9) a podpora zobrazení na celou obrazovku pro nižší rozlišení.
- **•** Široký pozorovací úhel umožňuje pohodlné sledování vsedě i ve stoje.
- **•** Barevný rozsah 99% sRGB s průměrnou hodnotou Delta E < 2.
- **•** Podporuje zdroje HDMI, USB typ C, DisplayPort.
- **•** Jeden USB typ C pro napájení kompatibilního notebooku při přijímání obrazového a datového signálu.
- **•** Možnost naklonění, otočení a svislé výšky.
- **•** Ultratenký rámeček minimalizuje mezeru mezi rámečky při použití více monitorů a umožňuje snadnější nastavení a elegantní sledování.
- **•** Odnímatelný podstavec a montážní otvory VESA™ (Video Electronics Standards Association) 100 mm pro flexibilní upevnění.
- **•** Plug and play kompatibilita v případě podpory vaším systémem.
- **•** OSD (On-Screen Display) zobrazení pro snadné nastavení a optimalizaci obrazovky.
- **•** Médium se softwarem a dokumentací obsahující soubor informací (INF), soubor Image Color Matching File (ICM) a dokumentaci k výrobku.
- **•** Aplikace Dell Display Manager (na disku CD dodaném s monitorem).
- **•** Otvor pro bezpečnostní zámek.
- **•** Zámek podstavce.
- **•** Spotřeba energie v pohotovostním režimu 0,5 W.
- **•** Optimalizujte oční komfort pomocí obrazovky bez chvění.

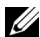

**POZNÁMKA:** Možné dlouhodobé účinky emisí modrého světla z monitoru mohou poškodit zrak a způsobit vyčerpání nebo digitální únavu očí. Funkce ComfortView má za cíl snížit množství modrého světla vysílaného z monitoru pro optimalizaci očního komfortu.

**•** Podporuje výběr režimu Obraz vedle obrazu (PBP) a Obraz v obrazu (PIP).

# <span id="page-7-0"></span>**Popis částí a ovládacích prvků**

#### **Pohled zepředu**

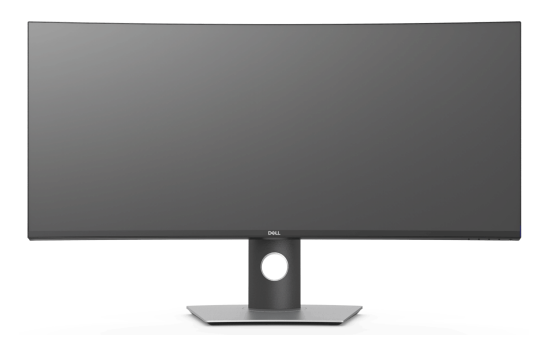

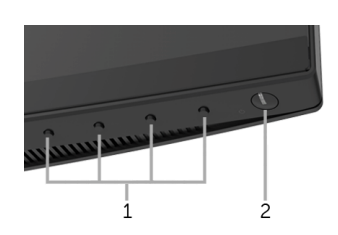

#### **Ovládací prvky na předním panelu**

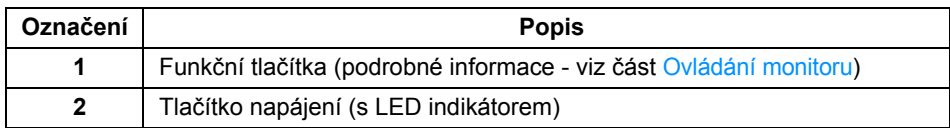

### **Zadní pohled**

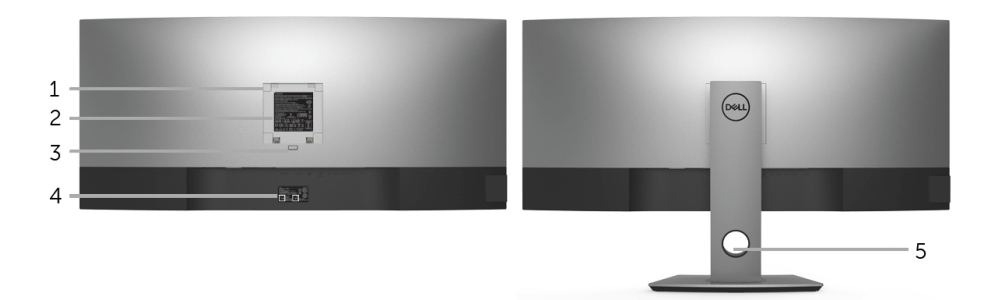

#### **Pohled zezadu - s podstavcem**

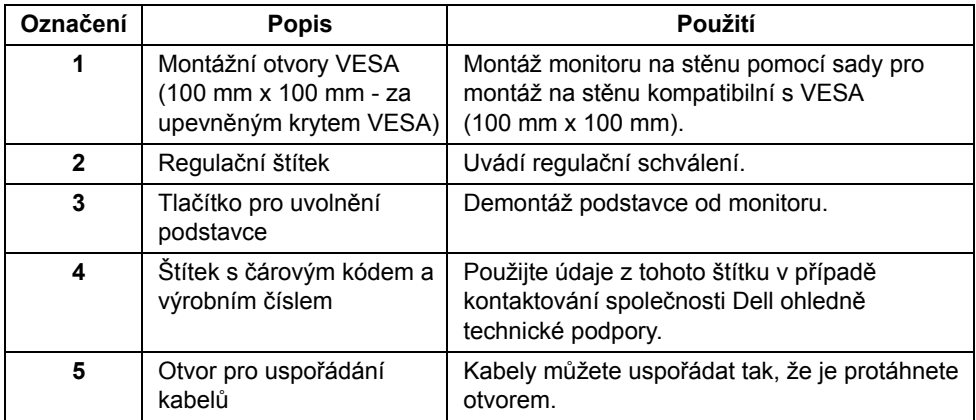

#### **Pohled z boku**

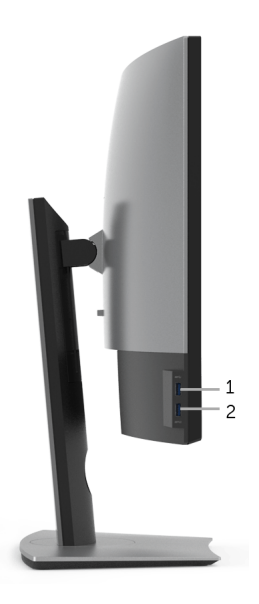

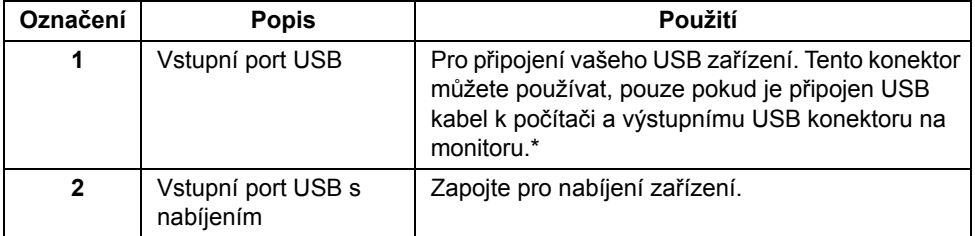

\* Aby nedocházelo k rušení signálu, když se bezdrátové zařízení USB zapojí do vstupního portu USB, NEDOPORUČUJE SE připojovat jakékoli jiné zařízení USB k připojeným portům.

#### **Pohled zespodu**

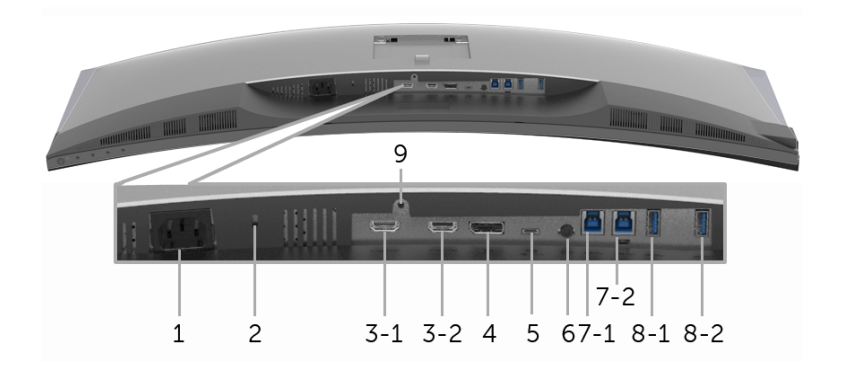

#### **Pohled zespodu - bez podstavce**

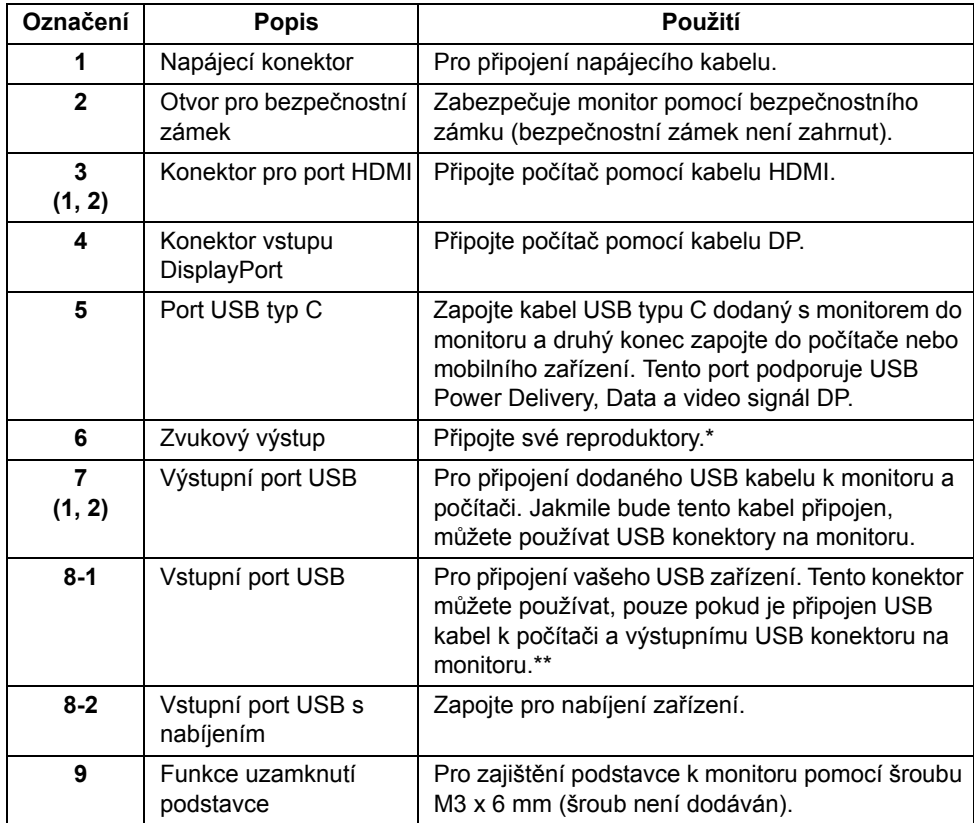

\* Použití sluchátek není podporováno v případě konektoru pro zvukový výstup.

\*\* Aby nedocházelo k rušení signálu, když se bezdrátové zařízení USB zapojí do vstupního portu USB, NEDOPORUČUJE SE připojovat jakékoli jiné zařízení USB k připojeným portům.

### <span id="page-11-1"></span><span id="page-11-0"></span>**Specifikace monitoru**

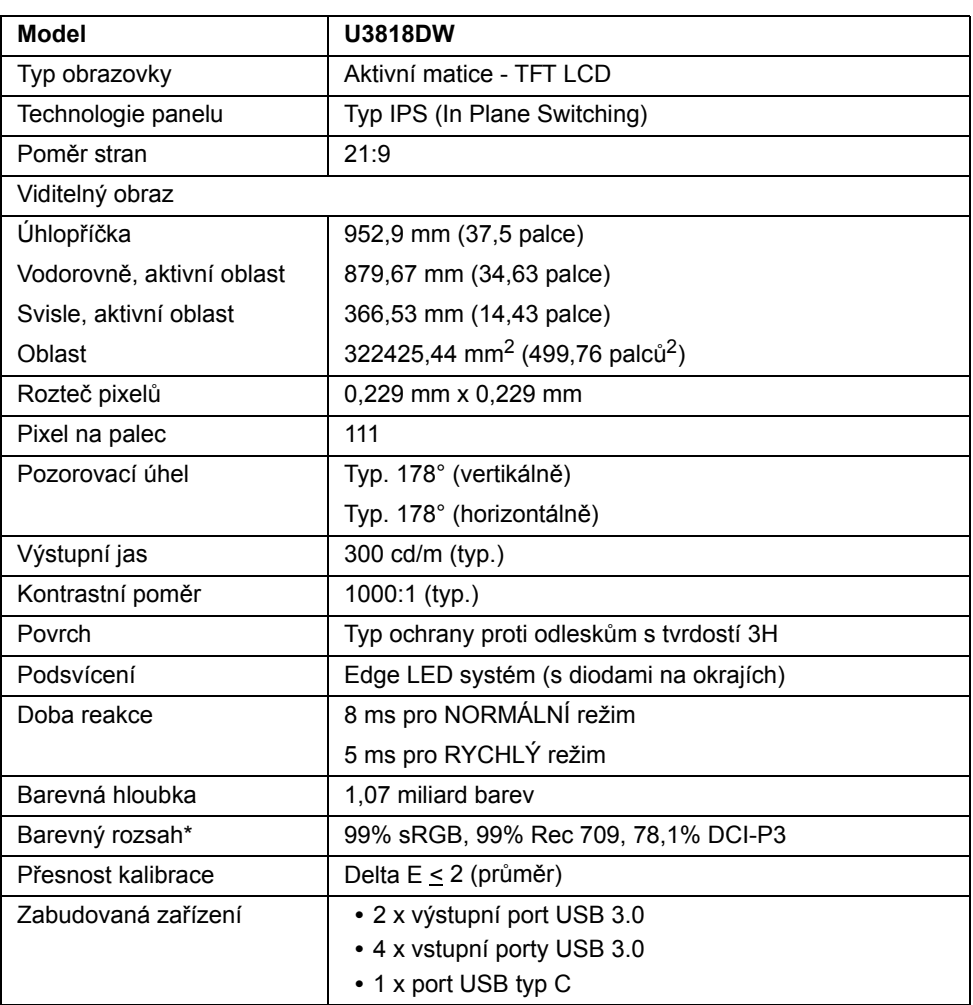

#### **Specifikace plochého panelu**

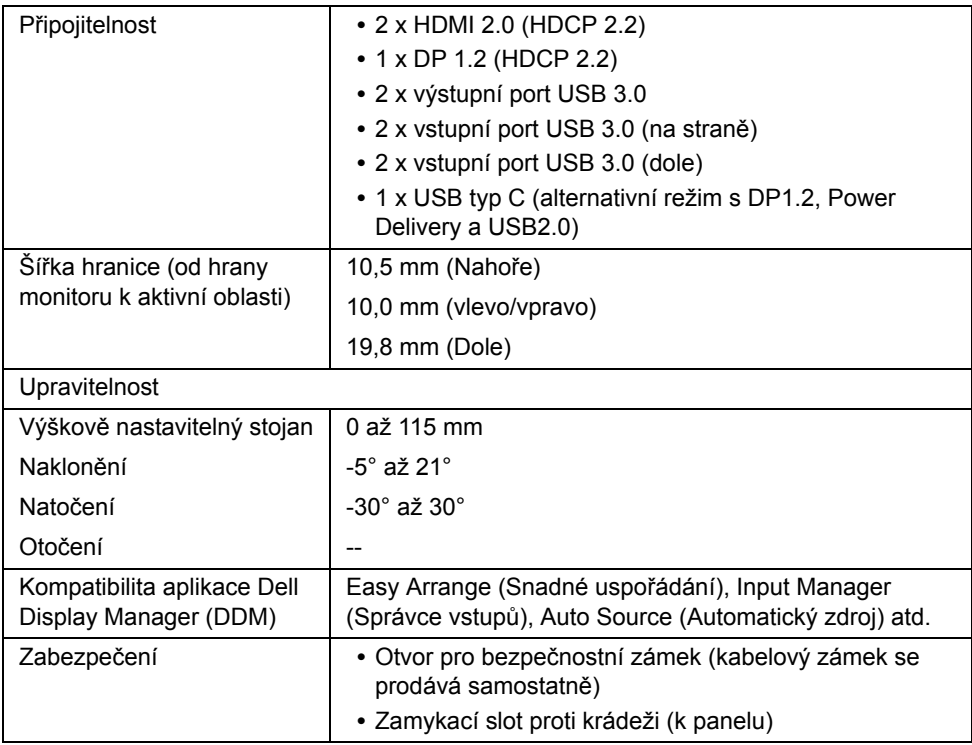

\* Pouze na nativním panelu ve vlastním režimu.

### **Specifikace rozlišení**

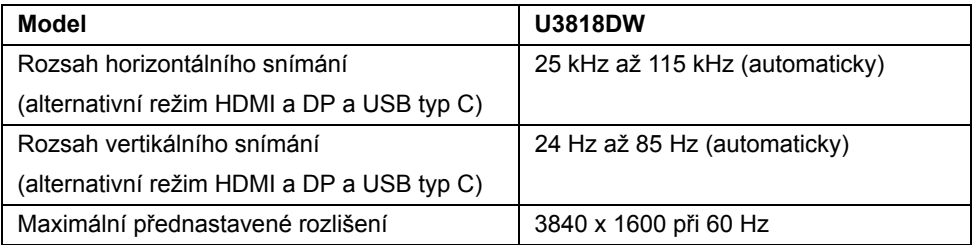

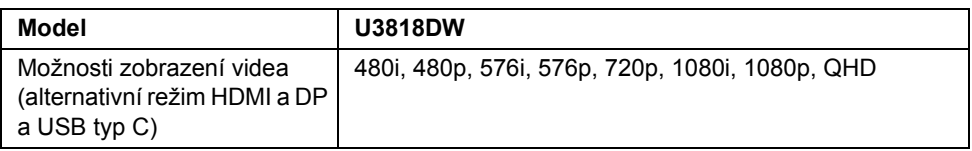

#### **Přednastavené režimy zobrazení**

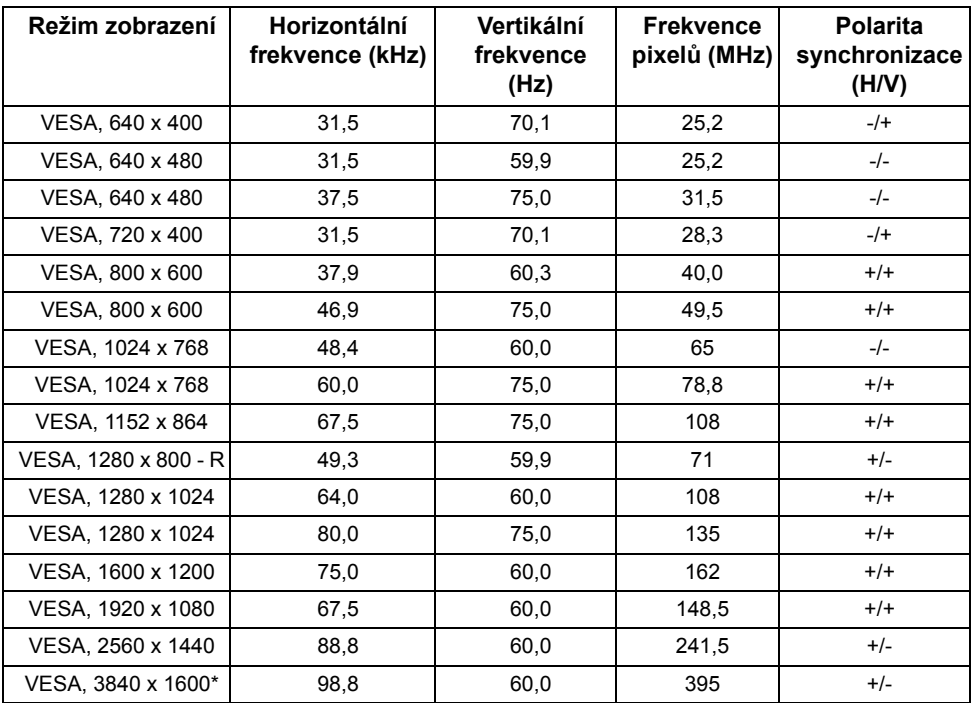

\* Vyžaduje grafickou kartu, která podporuje HDMI 2.0.

### **Elektrické specifikace**

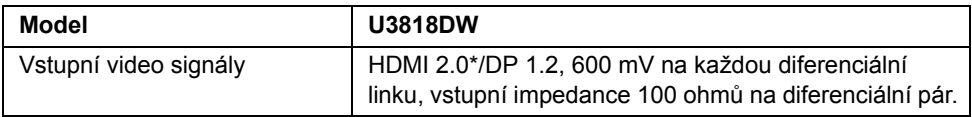

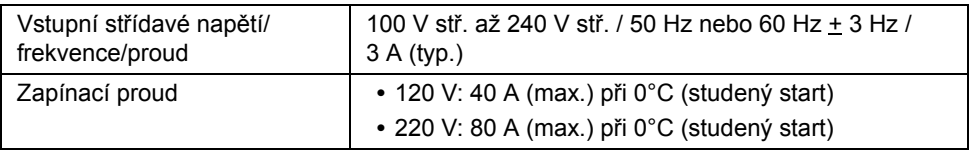

\* Nepodporuje volitelnou specifikaci HDMI 2.0, zahrnuje ethernetový kabel HDMI (HEC), kanál zpětného zvuku (ARC), standardní pro 3D formát a rozlišení a standardní pro rozlišení digitálního kina 4K.

#### **Specifikace reproduktoru**

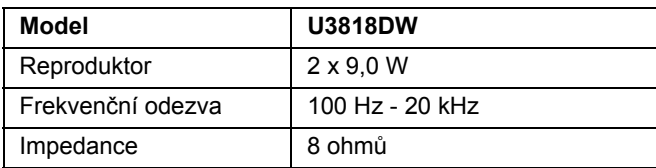

#### **Fyzické vlastnosti**

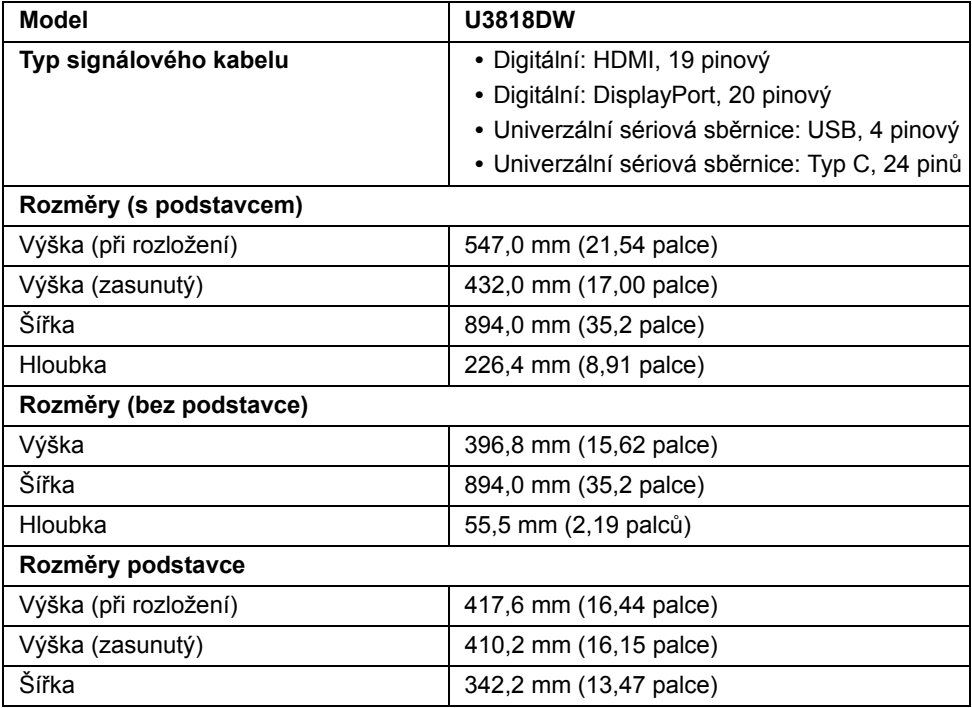

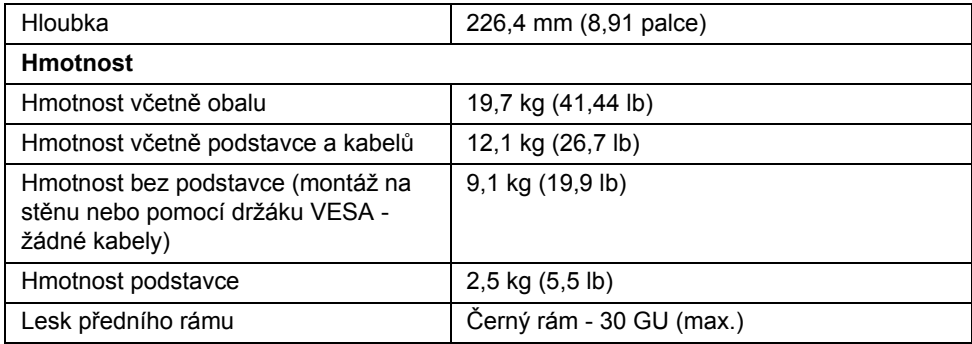

### **Vlastnosti prostředí**

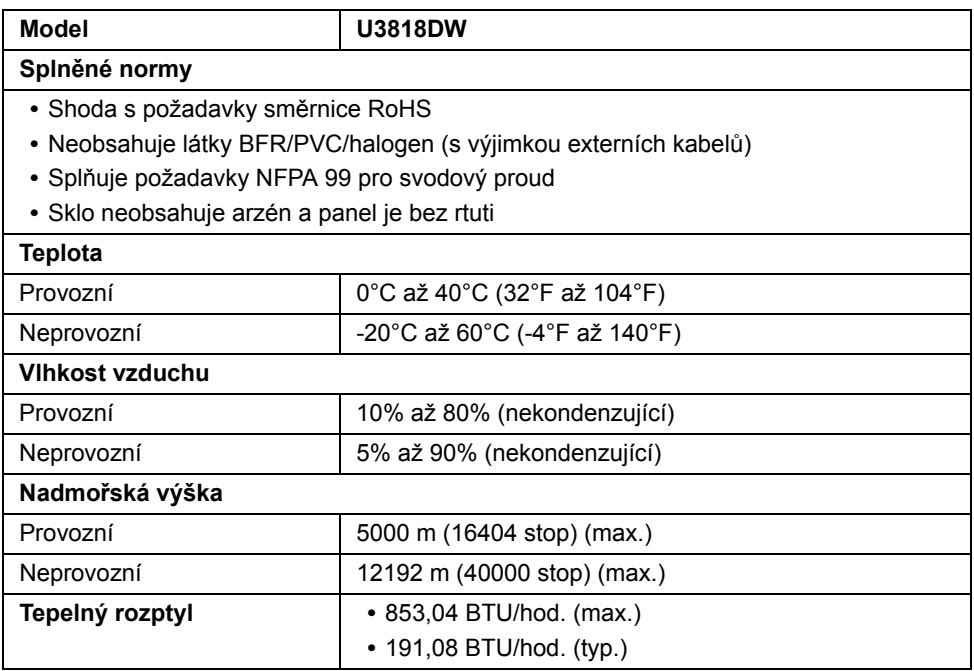

#### <span id="page-16-0"></span>**Režimy řízení spotřeby**

Pokud je vaše grafická karta nebo software nainstalovaný ve vašem počítači kompatibilní se standardem VESA DPM™, umožňuje monitor automatické snížení spotřeby energie, pokud není používán. Jedná se o *režim úspory energie*\*. Pokud počítač rozpozná operaci z klávesnice, myši nebo jiného vstupního zařízení, obnoví monitor automaticky svou činnost. Následující tabulka uvádí spotřebu energie a signalizaci této automatické funkce úspory energie.

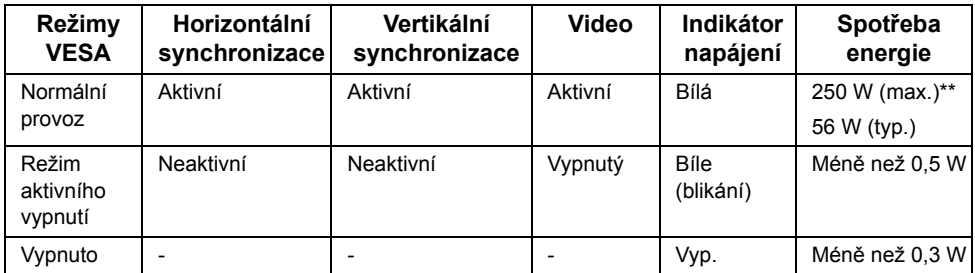

OSD zobrazení funguje pouze v normálním provozním režimu. Při stisknutí jakéhokoliv tlačítka v režimu aktivního vypnutí se zobrazí následující zpráva:

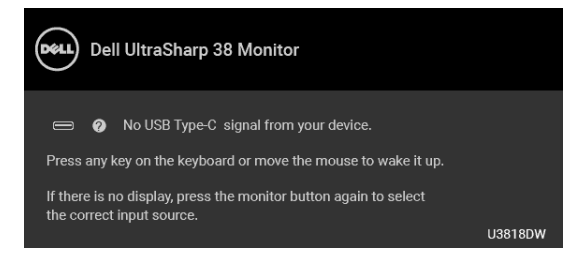

Pro přístup do OSD aktivujte počítač a monitor.

**POZNÁMKA:** Zpráva může být poněkud jiná s ohledem na připojený vstupní signál. U

\* Nulové spotřeby energie v režimu vypnutí lze dosáhnout pouze odpojením napájecího kabelu od monitoru.

\*\* Maximální spotřeba energie s max. jasem a aktivními USB konektory.

Tento dokument je pouze pro informaci a vychází z laboratorních podmínek. Váš produkt se může chovat jinak, v závislosti na softwaru, komponentech a periferních zařízeních, které jste si objednali, a neexistuje žádná povinnost tyto informace aktualizovat. Zákazník by se tedy neměl na tyto informace spoléhat při rozhodování elektrických tolerancích atp. Neposkytujeme žádnou vyjádřenou ani nepřímou záruku přesnosti nebo úplnosti.

### **Přiřazení pinů**

#### **Konektor DisplayPort**

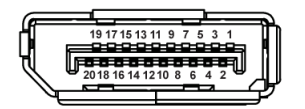

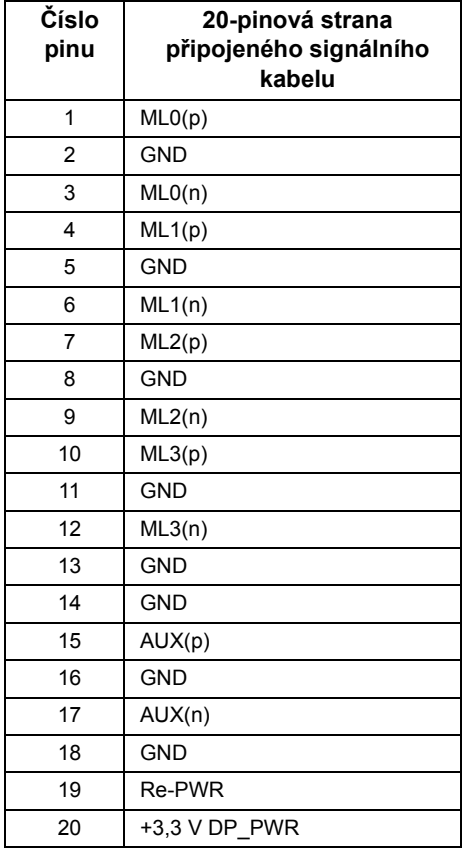

#### **Konektor HDMI**

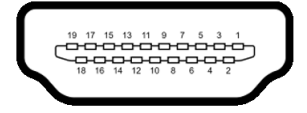

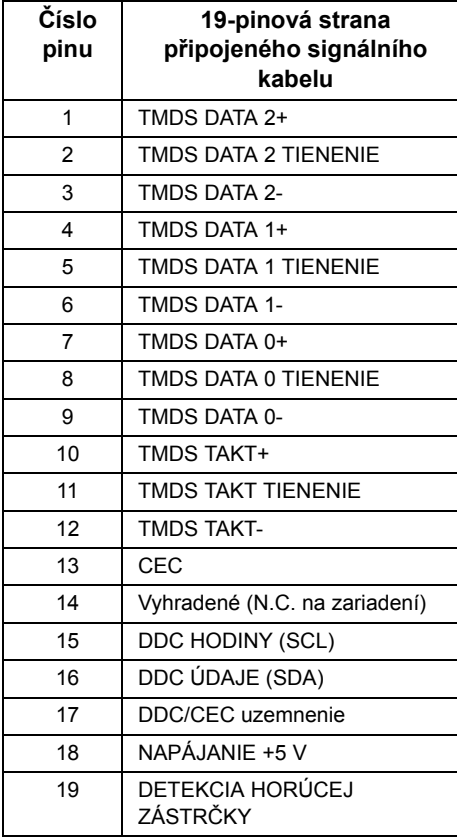

## <span id="page-19-0"></span>**Plug and Play kompatibilita**

Tento monitor můžete nainstalovat v jakémkoliv systému kompatibilním s technologií Plug and Play. Monitor automaticky poskytne počítačovému systému údaje EDID (Extended Display Identification Data) pomocí protokolů DDC (Display Data Channel) tak, aby mohl systém provést vlastní konfiguraci a optimalizovat nastavení monitoru. Většina nastavení monitoru bude provedena automaticky, avšak v případě potřeby může uživatel vybrat odlišná nastavení. Podrobné informace o změně nastavení monitoru - viz část [Ovládání monitoru](#page-32-3).

### <span id="page-19-1"></span>**USB (Universal Serial Bus) rozhraní**

Tato část uvádí informace o USB konektorech, které jsou na monitoru k dispozici.

**POZNÁMKA:** Tento konektor je kompatibilní s rozhraním Super-Speed USB 3.0.

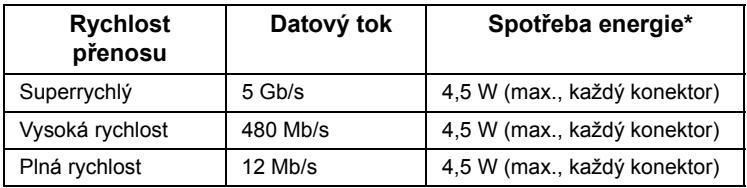

\* Až 2 A na vstupním portu USB (port s ikonou baterie SSEI) se zařízeními, která jsou kompatibilní s BC1.2 nebo normálními zařízeními USB.

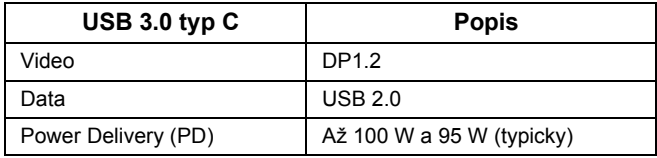

# **Výstupní konektor USB**

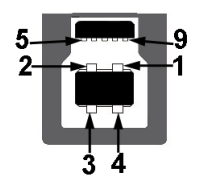

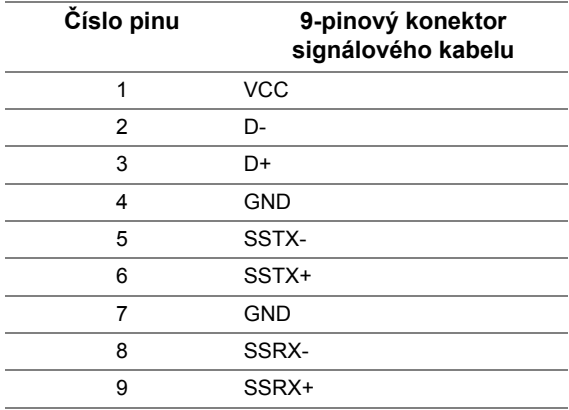

#### **Vstupní USB konektor**

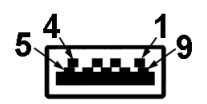

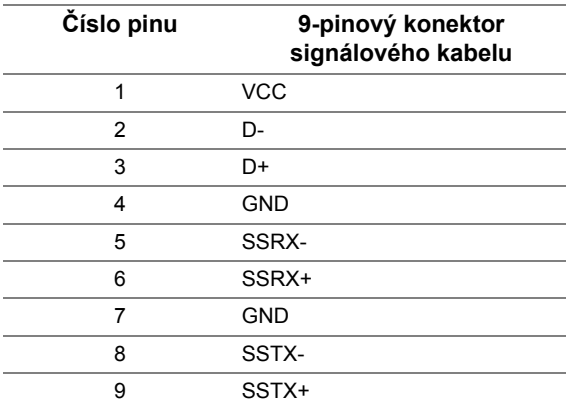

### **Konektor USB typ C**

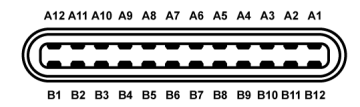

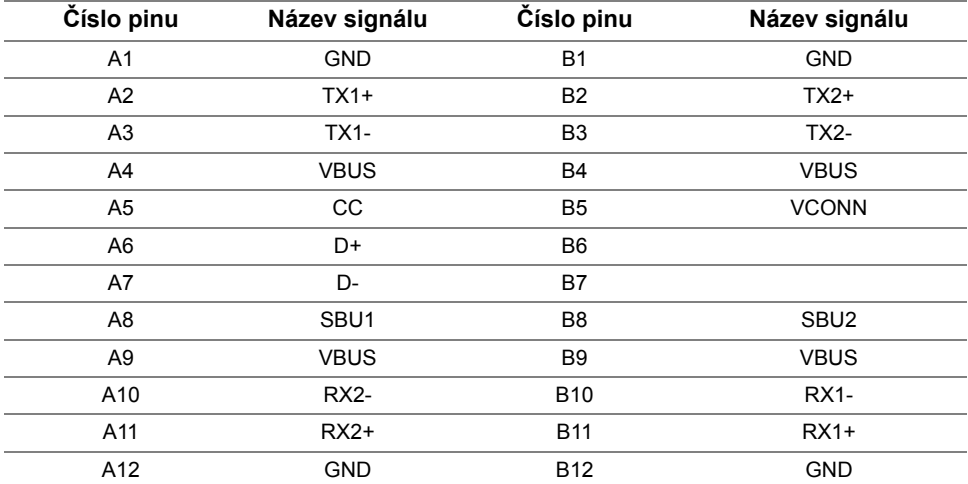

#### **USB konektory**

- **•** 1 x port USB typ C dole
- **•** 2 x výstupní USB 3.0 dole
- **•** 2 x vstupní USB 3.0 dole
- **•** 2 x vstupní USB 3.0 na straně
- Nabíjecí port port se ikonou baterie SSG<sub>I</sub>; podporuje funkci rychlého nabíjení, pokud je zařízení kompatibilní s BC1.2.

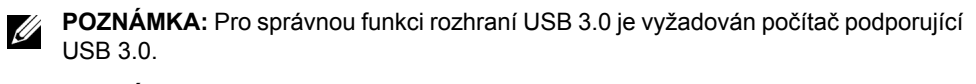

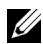

**POZNÁMKA:** USB rozhraní monitoru pracuje, pouze pokud je monitor zapnutý nebo v režimu úspory energie. Pokud monitor vypnete a opět zapnete, může obnovení funkce připojených periferních zařízení několik sekund trvat.

### <span id="page-22-0"></span>**Kvalita LCD monitoru a vadné pixely**

Při výrobě LCD monitoru je běžné, že jeden nebo více pixelů pevně zůstane v neměnném stavu. Tyto neměnné pixely jsou velmi obtížně viditelné a nemají vliv na kvalitu obrazu. Pro podrobné informace o kvalitě monitoru Dell a vadných pixelech navštivte webové stránky zákaznické podpory Dell na:

**<http://www.dell.com/support/monitors>**.

# <span id="page-22-1"></span>**Pokyny k údržbě**

### **Čištění monitoru**

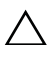

**VÝSTRAHA: Před čištěním monitoru si přečtěte a dodržujte Bezpeč[nostní](#page-57-4)  [pokyny.](#page-57-4)**

**VAROVÁNÍ: Před čištěním monitoru odpojte napájecí kabel ze sí**″**ové zásuvky.**

Pro dosažení nejlepších výsledků postupujte při vybalování, čištění nebo manipulaci s monitorem podle níže uvedených pokynů:

- **•** K čištění antistatické obrazovky použijte čistý měkký hadřík mírně navlhčený ve vodě. Pokud je to možné, použijte speciální tkaninu nebo roztok na čištění obrazovek vhodný pro antistatický povrch. Nepoužívejte benzín, ředidlo, čpavek, abrazivní čisticí prostředky ani stlačený vzduch.
- **•** K čištění monitoru použijte hadřík mírně navlhčený v teplé vodě. Nepoužívejte žádné čisticí prostředky, protože některé z nich by mohly zanechat na monitoru mléčný povlak.
- **•** Pokud si po vybalení monitoru všimnete bílého prášku, setřete jej hadříkem.
- **•** S monitorem zacházejte opatrně, jelikož škrábance a bílé stopy otěru u tmavého monitoru jsou zřetelnější než u světlého monitoru.
- **•** Pro zachování nejlepší kvality obrazu vašeho monitoru používejte dynamicky se měnící spořič obrazovky a vždy monitor vypněte, pokud jej nebudete používat.

### <span id="page-23-1"></span><span id="page-23-0"></span>**Upevnění podstavce**

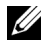

**POZNÁMKA:** Při dodání monitoru je podstavec demontován.

U

**POZNÁMKA:** Níže uvedený postup platí pro podstavec dodaný s monitorem. Při zakoupení jakéhokoliv jiného podstavce najdete pokyny pro jeho demontáž v instalační příručce k příslušnému podstavci.

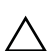

#### **VÝSTRAHA: Nevyndávejte monitor z krabice před upevněním podstavce.**

Upevnění podstavce monitoru:

- **1** Při vyndávání podstavce z horní vycpávky, která jej jistí, postupujte podle pokynů na chlopních krabice.
- **2** Vložte bloky základny podstavce plně do otvoru v základně.
- **3** Zvedněte madlo se šroubem a otočte šroub ve směru hodinových ručiček.
- **4** Po úplném utažení šroubu složte madlo na plocho do dutiny.

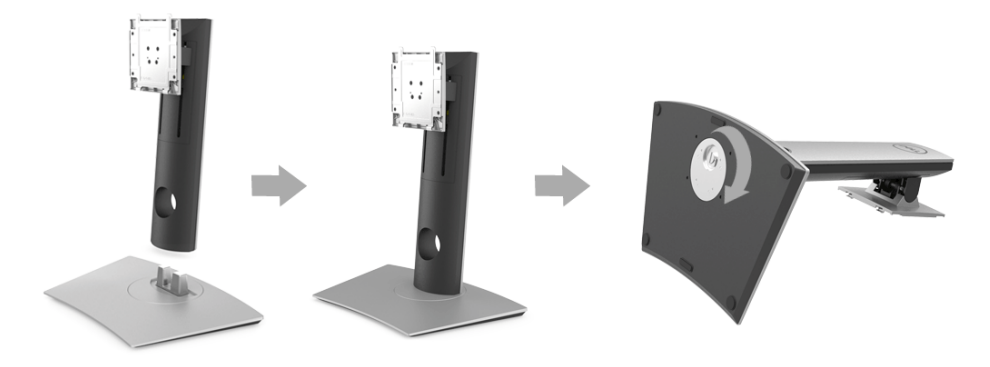

**5** Podle pokynů zvedněte kryt, abyste se dostali k části VESA pro podstavec.

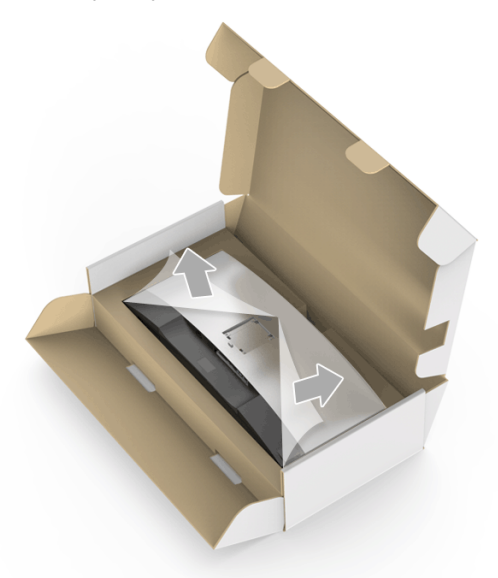

- **6** Upevněte podstavec k monitoru.
	- **a** Vložte dvě západky v horní části podstavce do drážky na zadní straně monitoru.
	- **b** Zatlačte podstavec tak, aby zapadl na místo.

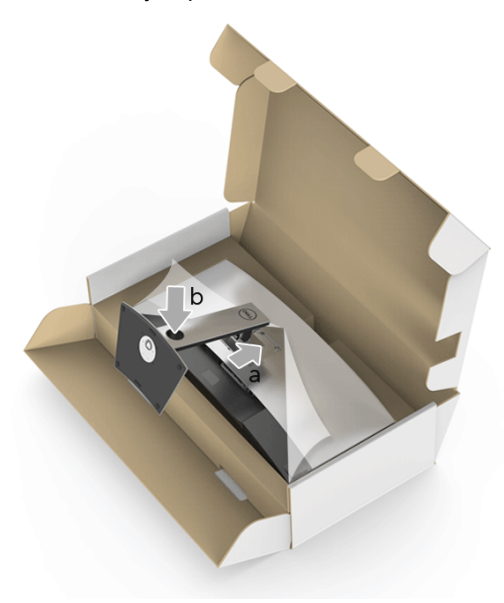

- **7** Umístěte monitor na výšku.
	- **a** Posuňte jednu ruku do výřezu ve spodní části vycpávky a druhou rukou si podstavec přidržujte.
	- **b** Opatrně monitor zvedejte tak, aby se nesklouzl nebo nespadl.
- **VÝSTRAHA: Při zvedání monitor netlačte na panel obrazovky.** ╱╲

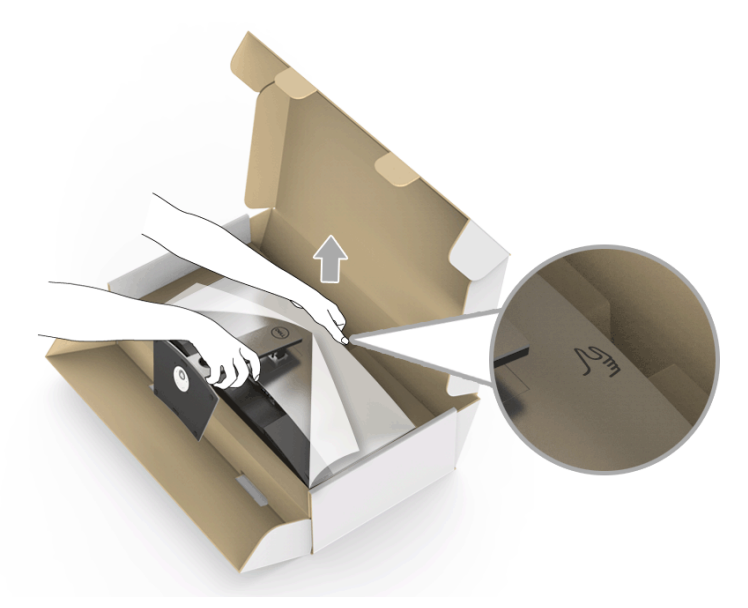

**8** Sejměte kryt z monitotu.

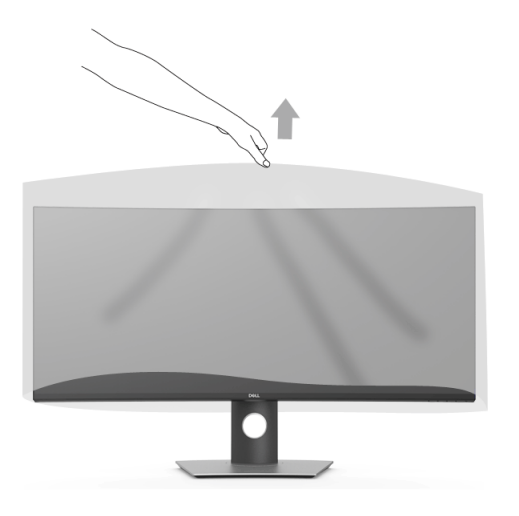

### <span id="page-26-0"></span>**Připojení monitoru**

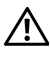

**VAROVÁNÍ: Před prováděním jakéhokoliv postupu v této části si prosím přečtěte část Bezpeč[nostní pokyny.](#page-57-4)**

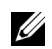

**POZNÁMKA:** Nepřipojujte všechny kabely k počítači současně.

Připojení monitoru k počítači:

- **1** Vypněte monitor a odpojte napájecí kabel.
- **2** Zapojte kabel HDMI/DP/USB typ C z monitoru do počítače nebo zařízení s USB typ C.

### **Připojení kabelu HDMI**

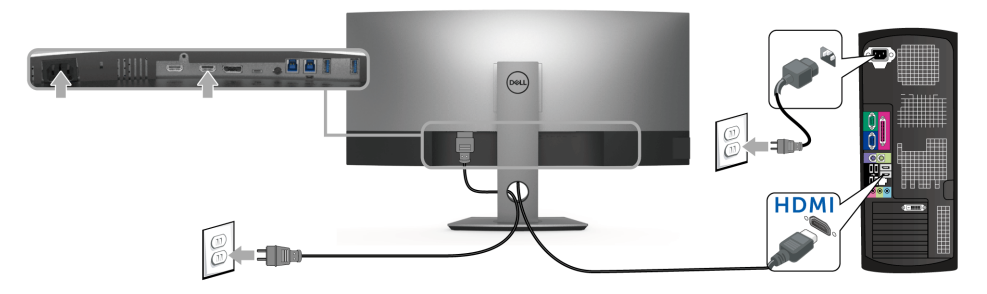

**POZNÁMKA:** Výchozí tovární nastavení v U3818DW je HDMI 2.0. Pokud monitor U nezobrazí obsah po zapojení kabelu HDMI, postupujte podle kroků níže a změňte nastavení z HDMI 2.0 na HDMI 1.4:

- **Pro otevření nabídky OSD stiskněte druhé tlačítko vedle tlačítka**  $\bullet$ **.**
- **Pomocí tlačítek a V** zvýrazněte **Input Source (Vstupní zdroj)**, potom pomocí tlačítka  $\bullet$  vstupte do podnabídky.
- Pomocí tlačítek a zvýrazněte **HDMI**.
- **•** Stiskněte a podržte tlačítko přibližně 10 sekund a zobrazí se zpráva o konfiguraci HDMI.

**Pomocí tlačítka vytvberte Disable (Zakázat)** a změňte nastavení.

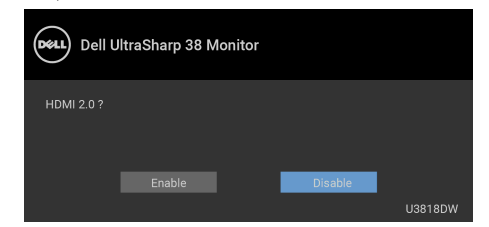

Opakujte výše uvedené kroky pro změnu nastavení formátu HDMI, pokud je to nutné.

#### **Připojení kabelu DisplayPort (DP na DP)**

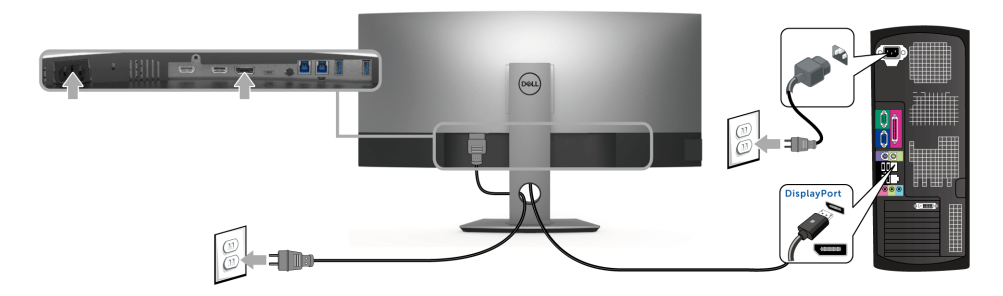

**POZNÁMKA:** Výchozí tovární nastavení v U3818DW je DP1.2. Pokud monitor nezobrazí obsah po zapojení kabelu DP, postupujte podle kroků níže a změňte nastavení z DP1.2 na DP1.1:

- Pro otevření nabídky OSD stiskněte druhé tlačítko vedle tlačítka  $\bullet$ .
- **•** Pomocí tlačítek **a** zvýrazněte **Input Source (Vstupní zdroj)**, potom pomocí tlačítka v vstupte do podnabídky.
- Pomocí tlačítek a zvýrazněte **DP**.
- Stiskněte a podržte tlačítko **v** přibližně 10 sekund a zobrazí se zpráva o konfiguraci DP.

**Pomocí tlačítka vytvberte Disable (Zakázat)** a změňte nastavení.

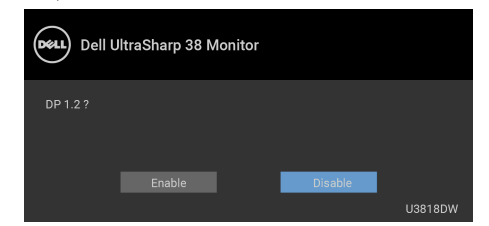

Opakujte výše uvedené kroky pro změnu nastavení formátu DP, pokud je to nutné.

#### **Připojení kabelu USB typ C**

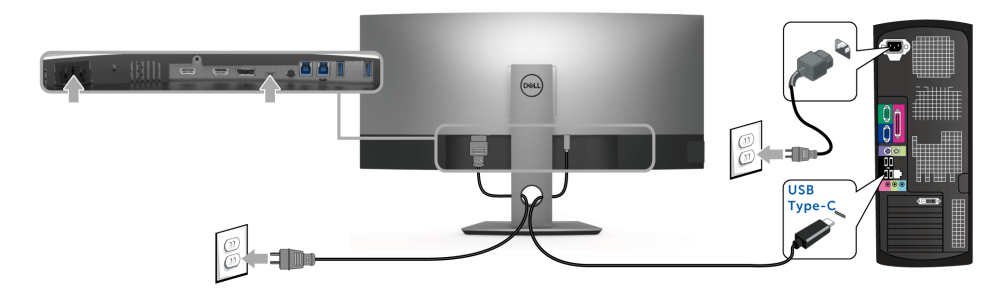

**POZNÁMKA:** Použijte pouze kabelu USB typ C dodaný s monitorem. U

- **•** Tento port podporuje alternativní režim DisplayPort (pouze standard DP 1.2).
- **•** Port USB typ C kompatibilní s technologií Power Delivery (PD verze 2.0) dodává napájení až 100 W.
- **•** Pokud váš notebook pro provoz potřebuje více než 95 W a baterie je vybitá, je možné, že se nebude napájet ani nabíjet pomocí portu USB PD monitoru U3818DW.

**VÝSTRAHA: Uvedené obrázky slouží pouze pro ilustrační účely. Skutečný vzhled počítače se může lišit.**

#### **Připojení USB 3.0 kabelu**

**POZNÁMKA:** Abyste předešli poškození nebo ztrátě dat, před změnou výstupních <u>U</u> portů USB se ujistěte, že počítač připojený k výstupnímu portu USB nepoužívá ŽÁDNÉ pamět'ové zařízení USB.

Po dokončení připojení HDMI/DP/USB Type-C kabelu proveďte níže uvedený postup pro připojení USB 3.0 kabelu k počítači a dokončení nastavení vašeho monitoru:

- **1 a. Připojte jeden počítač:** propojte výstupní port USB 3.0 (kabel součástí dodávky) s vhodným portem USB 3.0 na počítači. **b. Připojte dva počítače\*:** propojte výstupní porty USB 3.0 s příslušnými porty USB 3.0 na dvou počítačích. Potom pomocí nabídky OSD vyberte dva výstupní zdroje USB a vstupní zdroje. Viz část [USB Select Switch \(P](#page-41-0)řepínač USB).
- **2** Připojte periferní USB 3.0 zařízení k vstupním USB 3.0 konektorům na monitoru.
- **3** Připojte napájecí kabely počítače (nebo počítačů) a monitoru do blízké sít'ové zásuvky.

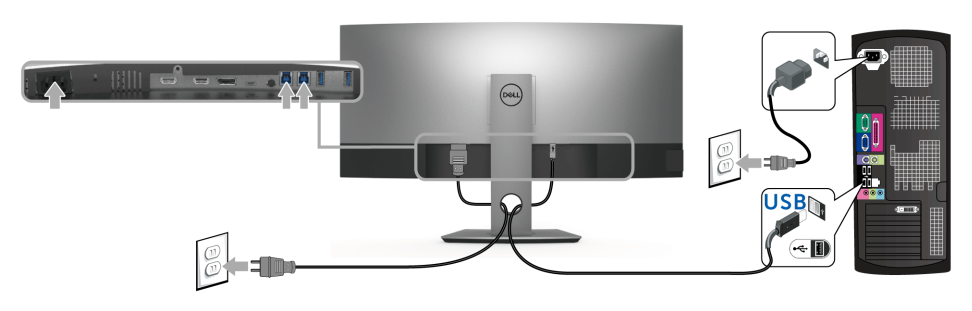

**a. Připojte jeden počítač**

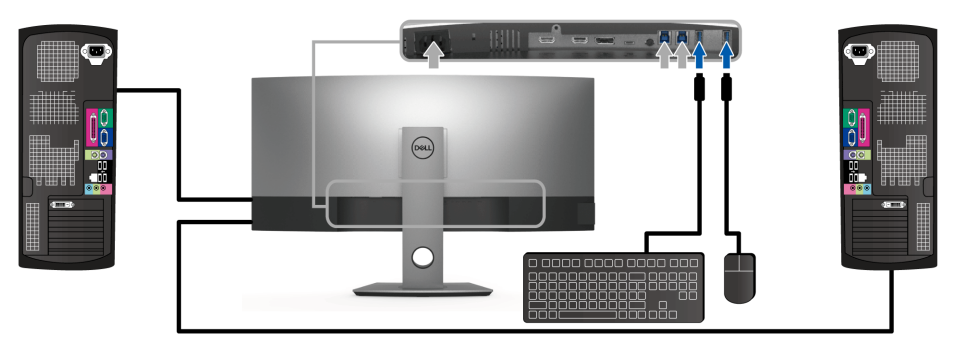

**b. Připojte dva počítače**

\* Při připojení dvou počítačů k monitoru je možné vstupní porty USB monitor pro klávesnici a myš přidělit různým vstupním signálům ze dvou počítačů změnou nastavení **USB Selection (Výběr USB)** v nabídce OSD. (Podrobné informace - viz [USB Selection \(Výb](#page-42-0)ěr [USB\)](#page-42-0)).

- **4** Zapněte monitor a počítač. Pokud se na monitoru zobrazí obraz, je instalace dokončena. Pokud se obraz nezobrazí - viz část [Specifické problémy USB \(Universal Serial Bus\).](#page-55-2)
- **5** Použijte otvor na monitoru pro uspořádání kabelů.

### <span id="page-30-0"></span>**Uspořádání kabelů**

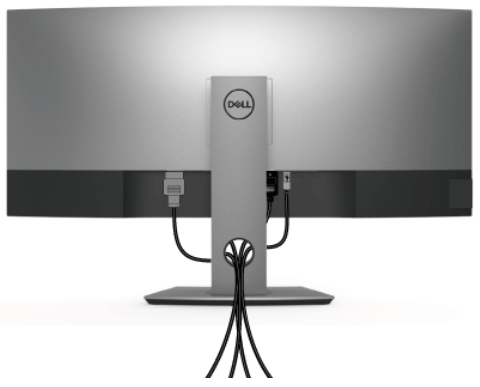

Po připojení všech kabelů k monitoru a počítači (viz část Př[ipojení monitoru](#page-26-0)) uspořádejte kabely výše uvedeným způsobem.

### <span id="page-30-1"></span>**Demontáž podstavce**

- **POZNÁMKA:** Abyste zabránili poškrábání a poškození zakřivené LCD obrazovky při U demontáži podstavce, položte monitor na měkkou čistou pěnu. Přímý kontakt s tvrdými předměty by mohl zakřivený monitor poškodit.
- **POZNÁMKA:** Níže uvedený postup platí pro podstavec dodaný s monitorem. Při zakoupení jakéhokoliv jiného podstavce najdete pokyny pro jeho demontáž v instalační příručce k příslušnému podstavci.

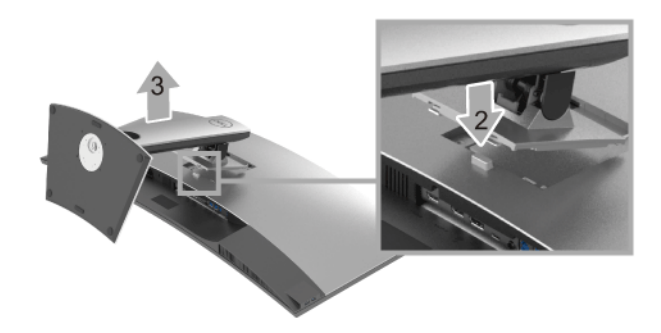

Demontáž podstavce:

- **1** Umístěte monitor na měkkou látku nebo hadřík.
- **2** Podržte stisknuté tlačítko pro uvolnění podstavce.
- **3** Zvedněte podstavec nahoru směrem od monitoru.

### <span id="page-31-0"></span>**Montáž na stěnu (volitelně)**

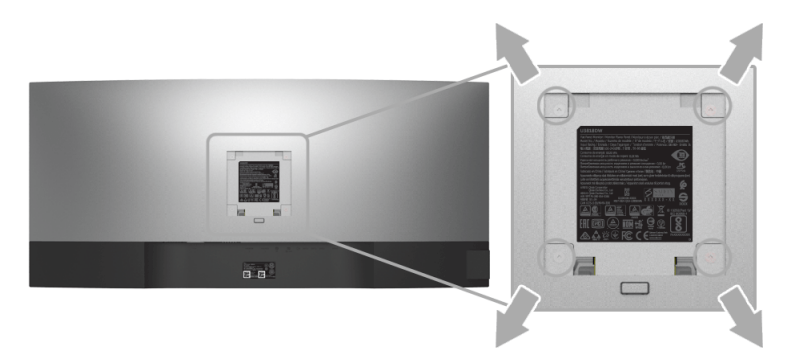

(Rozměry šroubu: M4 x 10 mm).

Postupujte podle pokynů, které jsou přiloženy k sadě pro montáž na stěnu kompatibilní s VESA.

- **1** Umístěte monitor na měkkou látku nebo hadřík a položte jej na stabilní rovný povrch.
- **2** Demontujte podstavec.
- **3** Pomocí křížového šroubováku odšroubujte čtyři šrouby zajišt'ující plastový kryt.
- **4** Upevněte k monitoru montážní držák, který je součástí sady pro montáž na stěnu.
- **5** Upevněte monitor na stěnu podle pokynů, které jsou přiloženy k sadě pro montáž na stěnu.

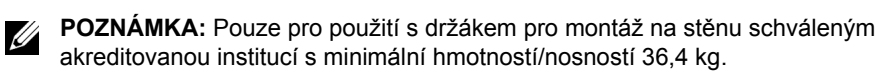

### <span id="page-32-3"></span><span id="page-32-1"></span><span id="page-32-0"></span>**Zapnutí monitoru**

Stisknutím tlačítka **v** zapněte monitor.

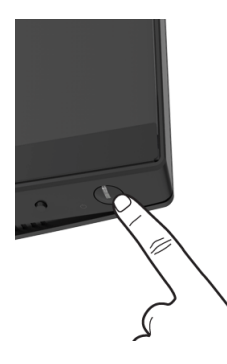

### <span id="page-32-2"></span>**Použití ovládacích prvků na předním panelu**

Ovládací tlačítka na přední straně monitoru použijte pro úpravu nastavení.

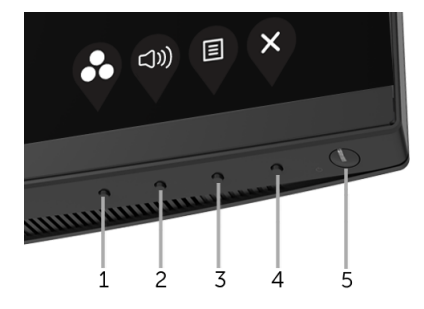

Následující tabulka popisuje tlačítka na předním panelu:

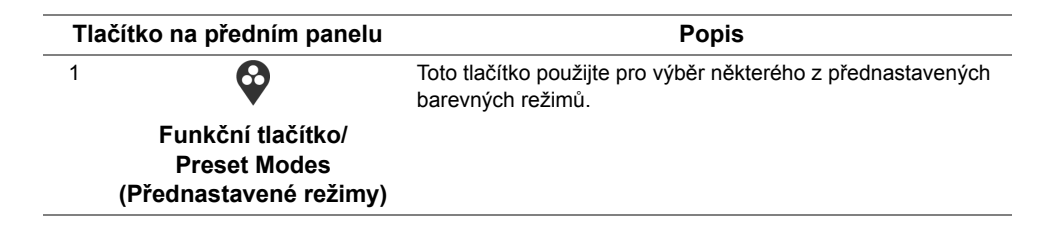

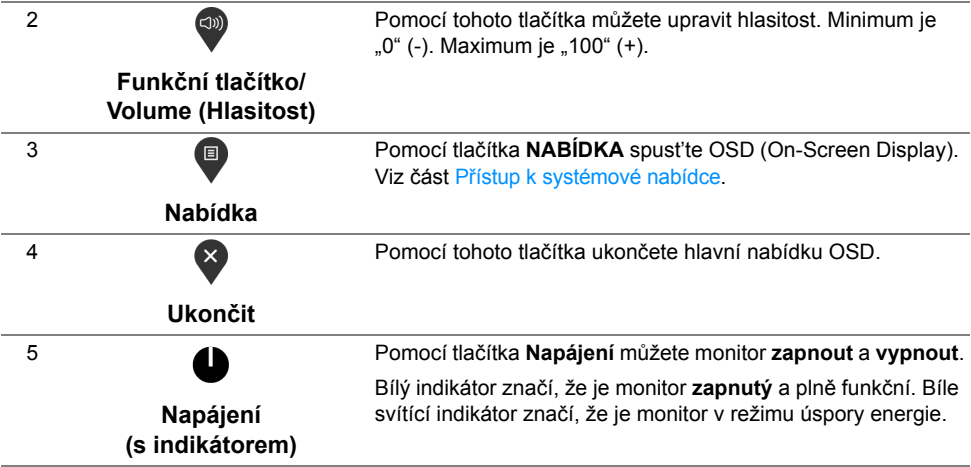

#### **Tlačítko na předním panelu**

Tlačítka na přední straně monitoru použijte pro úpravu nastavení obrazu.

![](_page_33_Picture_3.jpeg)

![](_page_33_Picture_225.jpeg)

## <span id="page-34-0"></span>**Použití nabídky OSD (On-Screen Display)**

#### <span id="page-34-1"></span>**Přístup k systémové nabídce**

<u>U</u>

**POZNÁMKA:** Pokud změníte nastavení a potom buď zobrazíte jiné menu, nebo ukončíte OSD menu, monitor automaticky uloží změněná nastavení. V případě, že změníte nastavení a počkáte, dokud OSD menu nezmizí, budou změny rovněž uloženy.

**1** Stiskněte tlačítko **p** pro spuštění OSD menu a zobrazení hlavního menu.

![](_page_34_Picture_177.jpeg)

- $\bullet$   $\bullet$   $\bullet$
- **2** Stiskněte tlačítka a **p**ro pohyb mezi jednotlivými položkami nastavení. Při pohybu z jedné ikony na druhou bude název vybrané položky zvýrazněn. Úplný seznam všech dostupných položek nastavení monitoru je uveden v tabulce níže.
- **3** Jednou stiskněte tlačítko **(2)** pro aktivaci zvýrazněné položky.
- **4** Stiskněte tlačítka **a pro v**ýběr požadované možnosti.
- **5** Stiskněte tlačítko **pro otevření podnabídky a potom podle ukazatelů v nabídce** použijte směrová tlačítka pro provedení změn.
- **6** Stiskněte tlačítko **p** pro návrat do hlavního menu.

![](_page_35_Picture_114.jpeg)

<span id="page-36-0"></span>![](_page_36_Picture_0.jpeg)

[if] Others

![](_page_36_Picture_1.jpeg)

![](_page_36_Picture_147.jpeg)

![](_page_36_Picture_3.jpeg)

**Color (Barva)** Pomocí funkce **Color (Barva)** můžete upravit režim nastavení barev.

![](_page_36_Picture_5.jpeg)

![](_page_36_Picture_6.jpeg)

![](_page_37_Picture_226.jpeg)

![](_page_37_Picture_1.jpeg)

**Input Color**  Umožňuje nastavit režim video vstupu na:

**formát barev)**

Format (Vstupní RGB: Tuto možnost vyberte, pokud je váš monitor připojen k počítači (nebo DVD přehrávači) pomocí kabelu DP nebo HDMI nebo USB typ C.

> **YPbPr**: Tuto možnost vyberte, pokud váš přehrávač DVD podporuje pouze výstup YPbPr.

![](_page_38_Picture_4.jpeg)

![](_page_38_Picture_5.jpeg)

![](_page_38_Picture_160.jpeg)

![](_page_39_Picture_0.jpeg)

![](_page_39_Picture_1.jpeg)

![](_page_39_Picture_272.jpeg)

![](_page_40_Picture_77.jpeg)

![](_page_40_Picture_1.jpeg)

![](_page_40_Picture_78.jpeg)

**POZNÁMKA:** V režimu PBP bude obraz zobrazen na středu obrazovky, nikoli na celou obrazovku.

**PIP/PBP Mode**  Upravit lze režim **PIP/PBP** (obraz v obrazu/obraz vedle obrazu) na **(Režim PIP/PBP) PIP Small (PIP malý)**, **PIP Large (PIP velký)** nebo **PBP**. Tuto funkci můžete deaktivovat výběrem možnosti **Off (Vypnuto)**.

![](_page_41_Figure_1.jpeg)

<span id="page-41-0"></span>![](_page_41_Picture_187.jpeg)

![](_page_42_Picture_0.jpeg)

#### <span id="page-42-0"></span>**USB Selection (Výběr USB)**

Umožňuje vám nastavit výstupní port USB pro vstupní signály (DP, HDMI 1 a HDMI 2), vstupní port USB monitoru (např. klávesnice a myš) tak lze použít aktuálními vstupními signály při připojení počítače k některému z výstupních portů.

Když použijete pouze jeden výstupní port, připojený výstupní port aktivní.

![](_page_42_Picture_4.jpeg)

![](_page_42_Picture_5.jpeg)

**POZNÁMKA:** Abyste předešli poškození nebo ztrátě dat, před změnou výstupních portů USB se ujistěte, že počítač připojený k výstupnímu portu USB nepoužívá ŽÁDNÉ pamě″ové zařízení USB.

![](_page_42_Picture_7.jpeg)

目

**Menu (Nabídka)** Tuto položku vyberte pro nastavení OSD zobrazení, jako je například jazyk nabídky, doba zobrazení nabídky atd.

![](_page_43_Picture_2.jpeg)

![](_page_43_Picture_3.jpeg)

![](_page_43_Picture_122.jpeg)

![](_page_44_Picture_0.jpeg)

![](_page_44_Picture_182.jpeg)

![](_page_45_Picture_0.jpeg)

![](_page_46_Picture_0.jpeg)

 $\bullet$   $\bullet$   $\bullet$ 

![](_page_46_Picture_108.jpeg)

![](_page_46_Picture_3.jpeg)

**POZNÁMKA:** Tento monitor má zabudovanou funkci pro automatickou kalibraci jasu kvůli stárnutí LED systému.

#### **Varovné OSD zprávy**

Pokud je aktivována funkce **Dynamic Contrast (Dynamický kontrast)** (při použití těchto přednastavených režimů: **Game (Hry)** nebo **Movie (Film)**), bude ruční úprava jasu zakázána.

![](_page_47_Picture_2.jpeg)

Pokud monitor nepodporuje příslušné rozlišení, zobrazí se následující zpráva:

![](_page_47_Picture_4.jpeg)

**POZNÁMKA:** Zpráva může být poněkud jiná s ohledem na připojený vstupní signál. U

To znamená, že monitor není schopen provést synchronizaci se signálem, který přijímá z počítače. Rozsah horizontálních a vertikálních frekvencí tohoto monitoru - viz část [Specifikace monitoru](#page-11-1). Doporučené rozlišení je 3840 x 1600.

Před deaktivací funkce DDC/CI se zobrazí následující zpráva:

![](_page_47_Picture_96.jpeg)

Při aktivaci režimu **Power Save (Úspora energie)** se zobrazí následující zpráva:

![](_page_48_Picture_1.jpeg)

Pro přístup do [OSD](#page-34-0) aktivujte počítač a obnovte činnost monitoru.

**POZNÁMKA:** Zpráva může být poněkud jiná s ohledem na připojený vstupní signál.

Při stisknutí jakéhokoliv tlačítka kromě tlačítka napájení se v závislosti na vybraném vstupu zobrazí některá z následujících zpráv:

![](_page_48_Picture_5.jpeg)

**POZNÁMKA:** Zpráva může být poněkud jiná s ohledem na připojený vstupní signál. U

Pokud je vybrán vstup USB typ C, HDMI nebo DP a není připojen příslušný kabel, zobrazí se plovoucí dialogové okno uvedené níže.

![](_page_48_Picture_8.jpeg)

![](_page_48_Picture_9.jpeg)

Podrobné informace - viz část Odstraň[ování problém](#page-51-2)ů.

### <span id="page-49-0"></span>**Nastavení maximálního rozlišení**

Pro nastavení maximálního rozlišení monitoru proveďte níže uvedený postup:

V systému Windows<sup>®</sup> 7, Windows<sup>®</sup> 8 a Windows<sup>®</sup> 8.1:

- **1** Pouze v případě Windows® 8, Windows® 8.1 vyberte dlaždici Plocha pro přepnutí na klasickou plochu.
- **2** Na ploše stiskněte pravé tlačítko myši a vyberte položku **Rozlišení obrazovky**.
- **3** Klikněte na rozevírací seznam Rozlišení obrazovky a vyberte **3840 x 1600**.
- **4** Klepněte na tlačítko **OK**.

V systému Windows® 10:

- **1** Pravým tlačítkem myši klikněte na plochu a klikněte na možnost **Nastavení zobrazení**.
- **2** Klikněte na **Upřesňující nastavení zobrazení**.
- **3** Klikněte na rozevírací seznam **Rozlišení** a vyberte možnost **3840 x 1600**.
- **4** Klikněte na tlačítko **Použít**.

Pokud není možnost 3840 x 1600 k dispozici, může být vyžadována aktualizace grafického ovladače. V závislosti na vašem počítači proveďte jeden z níže uvedených kroků.

Pokud máte stolní nebo přenosný počítač Dell:

**•** Navštivte webové stránky **<http://www.dell.com/support>**, zadejte kód ze servisního štítku a stáhněte si nejnovější ovladače pro vaši grafickou kartu.

Pokud nemáte počítač Dell (stolní nebo přenosný):

- **•** Navštivte webové stránky výrobce vašeho počítače a stáhněte si nejnovější grafické ovladače.
- **•** Navštivte webové stránky výrobce vaší grafické karty a stáhněte si nejnovější grafické ovladače.

### <span id="page-50-0"></span>**Naklonění a nastavení výšky monitoru**

![](_page_50_Picture_1.jpeg)

**POZNÁMKA:** Níže uvedený postup platí pro podstavec dodaný s monitorem. Při zakoupení jakéhokoliv jiného podstavce najdete pokyny pro jeho upevnění v instalační příručce k příslušnému podstavci.

#### **Naklonění**

Podstavec upevněný k monitoru umožňuje naklonit monitor pro dosažení nejpohodlnějšího úhlu pohledu.

![](_page_50_Figure_5.jpeg)

![](_page_50_Picture_6.jpeg)

#### **Nastavení výšky**

![](_page_50_Picture_8.jpeg)

**POZNÁMKA:** Podstavec lze vertikálně vysunout až o 115 mm. Postup pro vysunutí je uveden na obrázku níže.

![](_page_50_Picture_10.jpeg)

<span id="page-51-2"></span><span id="page-51-0"></span>![](_page_51_Picture_1.jpeg)

**VAROVÁNÍ: Před prováděním jakéhokoliv postupu v této části si prosím přečtěte část Bezpeč[nostní pokyny.](#page-57-4)**

### <span id="page-51-1"></span>**Autotest**

Váš monitor nabízí funkci autotestu, která vám umožňuje zkontrolovat, zda monitor pracuje správně. Pokud jsou monitor a počítač správně připojeny, avšak obrazovka monitoru zůstává tmavá, proveďte autotest monitoru pomocí následujících kroků:

- **1** Vypněte počítač i monitor.
- **2** Odpojte video kabel od počítače.
- **3** Zapněte monitor.

Jestliže monitor nerozpozná video signál a pracuje správně, mělo by se na obrazovce zobrazit plovoucí dialogové okno (na černém pozadí). V režimu autotestu bude LED indikátor napájení svítit bíle. V závislosti na vybraném vstupu se bude po obrazovce rovněž trvale pohybovat jedno z níže uvedených dialogových oken.

![](_page_51_Picture_9.jpeg)

![](_page_51_Picture_10.jpeg)

**POZNÁMKA:** Zpráva může být poněkud jiná s ohledem na připojený vstupní signál.

- **4** Toto okno se rovněž zobrazí při normálním používání, pokud dojde k odpojení video kabelu nebo jeho poškození.
- **5** Vypněte monitor a znovu připojte video kabel. Potom zapněte počítač i monitor.

Jestliže po provedení předchozího postupu zůstane obrazovka monitoru černá, zkontrolujte ovladač grafické karty a počítač, protože monitor pracuje správně.

### <span id="page-52-0"></span>**Integrovaná diagnostika**

Váš monitor je vybaven integrovaným diagnostickým nástrojem, který vám pomůže určit, zda jsou abnormality obrazovky problémem monitoru nebo vašeho počítače a grafické karty.

![](_page_52_Picture_2.jpeg)

**POZNÁMKA:** Integrovanou diagnostiku lze spustit, pouze pokud je video kabel odpojen a monitor je v *režimu autotestu*.

![](_page_52_Picture_4.jpeg)

Spuštění integrované diagnostiky:

- **1** Ujistěte se, že je obrazovka čistá (žádný prach na povrchu obrazovky).
- **2** Odpojte video kabel(y) od zadní strany počítače nebo monitoru. Monitor se přepne do režimu autotestu.
- **3** Podržte stisknuté **tlačítko 1** na předním panelu 5 sekund. Zobrazí se šedá obrazovka.
- **4** Pečlivě zkontrolujte obrazovku kvůli jakýmkoliv abnormalitám.
- **5** Znovu stiskněte **tlačítko 1** na předním panelu. Barva obrazovky se změní na červenou.
- **6** Pečlivě zkontrolujte obrazovku kvůli jakýmkoliv abnormalitám.
- **7** Zopakujte kroky 5 a 6 pro prozkoumání obrazovky zobrazené v zelené, modré, černé a bílé barvě a obrazovky s textem.

Jakmile se zobrazí obrazovka s textem, je test dokončen. Pro ukončení znovu stiskněte **tlačítko 1**.

Pokud při použití integrovaného diagnostického nástroje nerozpoznáte žádné abnormality obrazovky, pracuje monitor správně. Zkontrolujte grafickou kartu a počítač.

### <span id="page-53-0"></span>**Obecné problémy**

Následující tabulka obsahuje obecné informace o běžných problémech monitoru, se kterými se můžete setkat a uvádí také jejich případná řešení:

![](_page_53_Picture_396.jpeg)

![](_page_54_Picture_366.jpeg)

### <span id="page-55-0"></span>**Specifické problémy výrobku**

![](_page_55_Picture_360.jpeg)

### <span id="page-55-2"></span><span id="page-55-1"></span>**Specifické problémy USB (Universal Serial Bus)**

![](_page_55_Picture_361.jpeg)

![](_page_56_Picture_239.jpeg)

# <span id="page-56-0"></span>**Specifické problémy s reproduktory**

![](_page_56_Picture_240.jpeg)

#### <span id="page-57-0"></span>**VAROVÁNÍ: Bezpečnostní pokyny**

![](_page_57_Picture_2.jpeg)

<span id="page-57-4"></span>**VAROVÁNÍ: Používání ovládacích prvků a provádění nastavení nebo postupů, které nejsou uvedeny v této dokumentaci, může vést k úrazu elektrickým proudem anebo mechanickému poškození výrobku.**

Pokud jde o informace o bezpečnostních pokynech, viz Informace o bezpečnosti, životním prostředí a předpisech (SERI).

### <span id="page-57-1"></span>**Oznámení FCC (pouze USA) a další informace o předpisech**

Pro oznámení FCC a další informace o předpisech navštivte webové stránky popisující soulad s předpisy na [www.dell.com/regulatory\\_compliance.](www.dell.com/regulatory_compliance)

### <span id="page-57-3"></span><span id="page-57-2"></span>**Kontakt na společnost Dell**

**Pro zákazníky v USA, volejte 800-WWW-DELL (800-999-3355).**

![](_page_57_Picture_9.jpeg)

**POZNÁMKA:** Pokud nemáte aktivní připojení k internetu, můžete nalézt kontaktní informace na vaší nákupní faktuře, dodacím listu, účtence nebo v produktovém katalogu Dell.

**Společnost Dell poskytuje podporu online a po telefonu a také různé možnosti servisu. Jejich dostupnost se liší podle země a výrobku. Některé služby nemusí být ve vaší oblasti dostupné.** 

- **•** Online technická pomoc ─ <www.dell.com/support/monitors>
- **•** Kontaktování společnosti Dell ─<www.dell.com/contactdell>